## Anchor

Use an Anchor to relate an element to a note or comment. By default, a newly created Anchor links an element with a note.

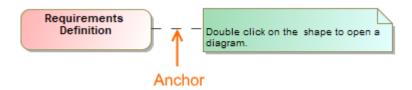

Example of an Anchor relating an Action to a Note.

You can format the anchor symbol properties in the Symbol Properties dialog.

To draw an anchor from a symbol

- 1. On the diagram's pane, select an symbol: class, signal, data type, etc.
- 2. In the smart manipulator toolbar appearing on the side of the symbol, click on the Anchor button.
- 3. If you drag the shadowed Anchor anywhere on the diagram pane, a new note appears anchored to the symbol.
- 4. Or you can click the note or comment to which you want to anchor the element.
- 5. The Anchor is created from the symbol.

To draw an anchor from the diagram pane

- 1. Click on the diagram's pane to create a new anchored note.
- 2. Drag it anywhere on the diagram pane and see a new anchored note appear.
- 3. Now, a new note is anchored to your diagram pane.

## To change an anchor path style

- 1. On the diagram pane, select an anchor and open its shortcut menu.
- 2. Select Symbol Properties.
- 3. Select the Path Style proeprty, then choose one of the following path style: Rectilinear, Oblique, or Bezier.

| 🗆 Anchor to Note |                     |
|------------------|---------------------|
| Pen Color        | Rectilinear, 66, 66 |
| Path Style       | Oblique:            |
| Line Width       | Bezier              |

## **Related pages**

- Model elements
- Editing Property Values
- Specification window
- Note
- Comment
- Formatting symbols